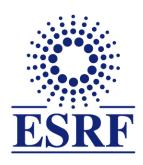

# **ESRF** | The European Synchrotron

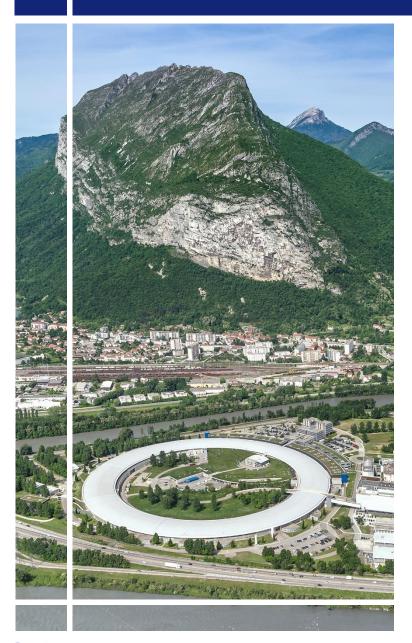

# SAP Concur C.

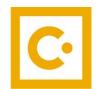

for event participants

Online booking &

travel requests

#### **OBJECTIVES AND PRE-REQUISITES:**

# The following slides explain:

- How to make an online booking
- How to submit your travel request

# Pre-requisites:

The ESRF recommends that beforehand, you looked at:

- Introduction to SAP Concur for ESRF event participants
- First connection to SAP Concur for ESRF event participants

#### **SAP CONCUR - HOME PAGE**

As invited participant, you must update this field and select « Event »

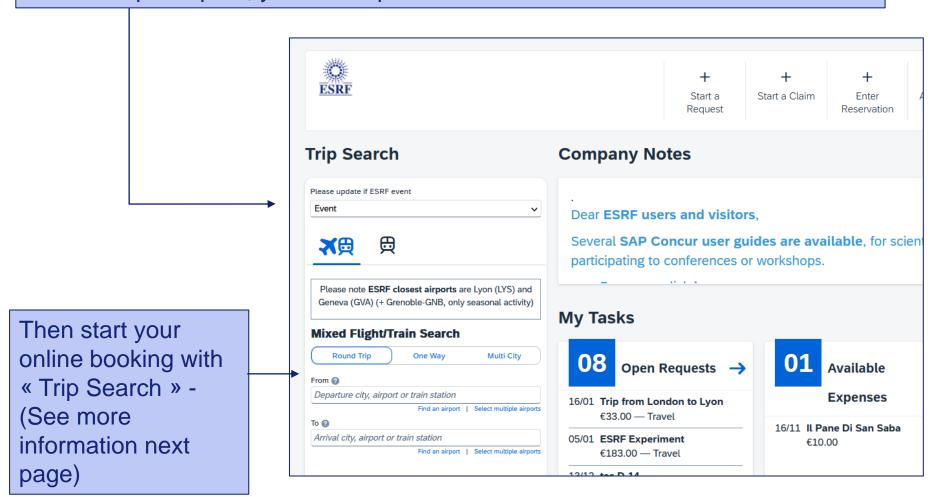

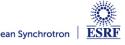

## SAP CONCUR – TRIP SEARCH (1/4)

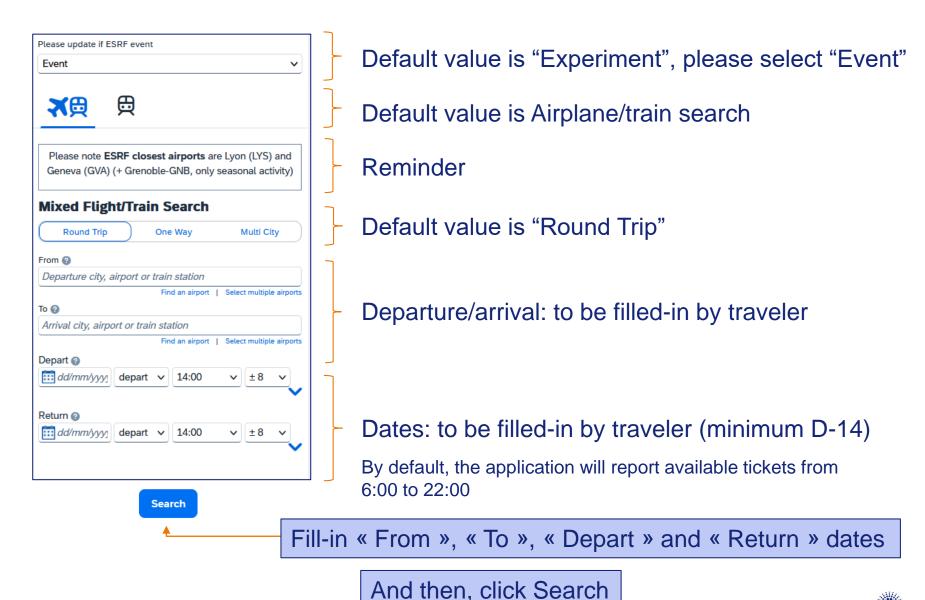

## **SAP CONCUR – TRIP SEARCH (2/4)**

# For example: Amsterdam-Lyon (or Geneva), from 15 to 19 Feb. 2024

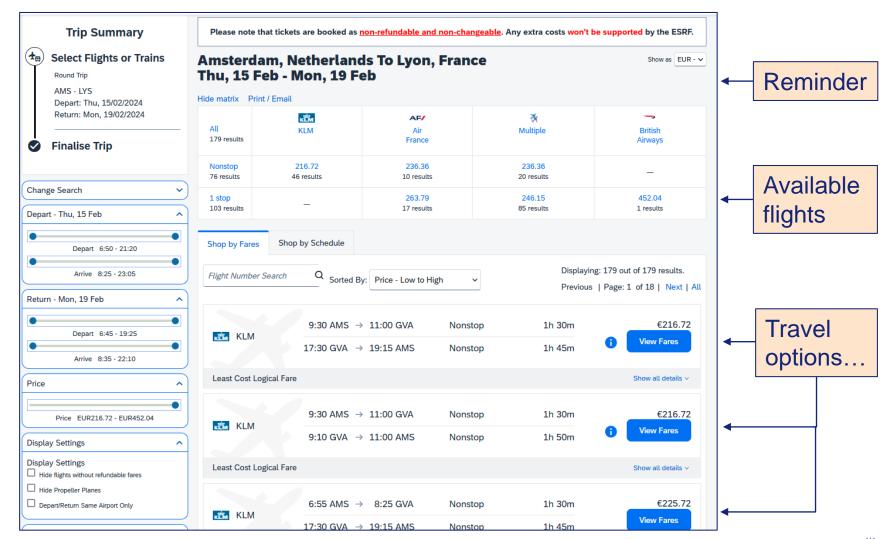

## SAP CONCUR – TRIP SEARCH (3/4)

### TRAVEL SUGGESTIONS ARE COMPLIANT WITH ESRF TRAVEL POLICY:

Great! you choose the most economical fare, compliant with ESRF travel policy

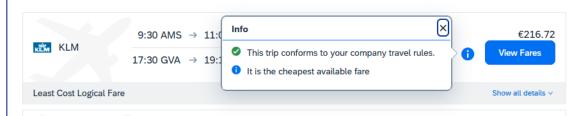

 $\triangle$ 

These tickets require justification and are subject to ESRF prior agreement

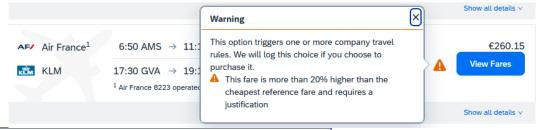

Sorry, these tickets are not authorized by ESRF travel policy

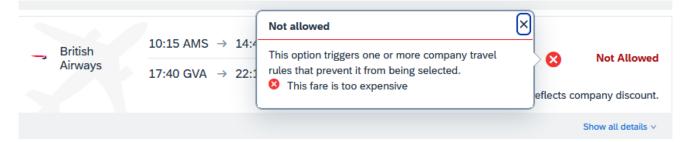

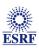

# SAP CONCUR – TRIP SEARCH (4/4)

# Select your tickets, by clicking on

**Hide Fares** 

| Light (T) Rules Benefits | /Services                                                            | 0                  |                                | do                                                      | €229.72          |
|--------------------------|----------------------------------------------------------------------|--------------------|--------------------------------|---------------------------------------------------------|------------------|
| Fare Options             |                                                                      | Free Checked I     | Bags Refur                     | ndable                                                  |                  |
| Mon, 19 Feb              | 14:35 GVA → 16:1                                                     | 5 AMS 1            | h 40m KLM 1930<br>295 / 167 kg | View seats<br>CO <sub>2</sub> e                         |                  |
| RETURN                   | <b>✗</b> Mon, 19 Feb − 0                                             | Geneva, Switzerlan | d to Amsterdam, Neth           | erlands                                                 | Hide details ^   |
| Thu, 15 Feb              | 15:10 AMS → 16:4                                                     | 0 GVA 1            |                                | View seats<br>300 (winglets) / 167 kg CO <sub>2</sub> e |                  |
| DEPART                   | <b>⊀ Thu, 15 Feb</b> − Amsterdam, Netherlands to Geneva, Switzerland |                    |                                |                                                         | Hide details ^   |
|                          |                                                                      |                    |                                |                                                         | Hide all details |
| KEIN                     | 14:35 GVA →                                                          | 16:15 AMS          | Nonstop                        | 1h 40m                                                  | Hide Fares       |
| KLM                      | 13.10 ANS                                                            | 16:40 GVA          | Nonstop                        | 1h 30m                                                  | €229.7           |

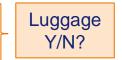

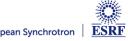

## **SAP CONCUR – BOOKING CONFIRMATION (1/4)**

The flights you selected:

Traveler's data, automatically reported in Concur (can be completed by the traveler)

Please note ESRF credit card for direct invoicing

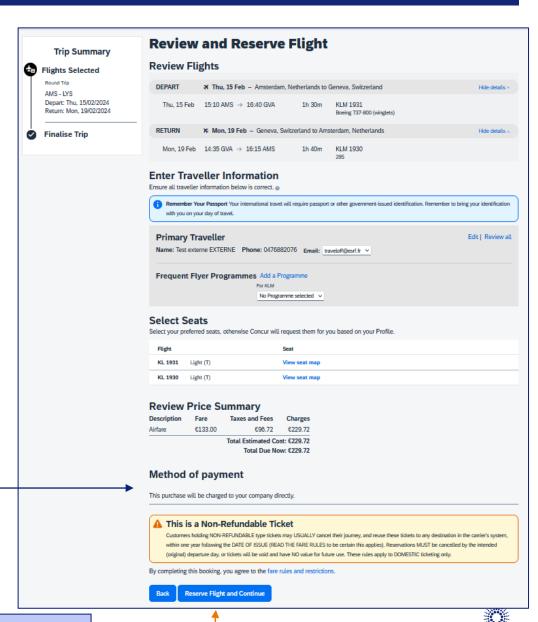

# **SAP CONCUR – BOOKING CONFIRMATION (2/4)**

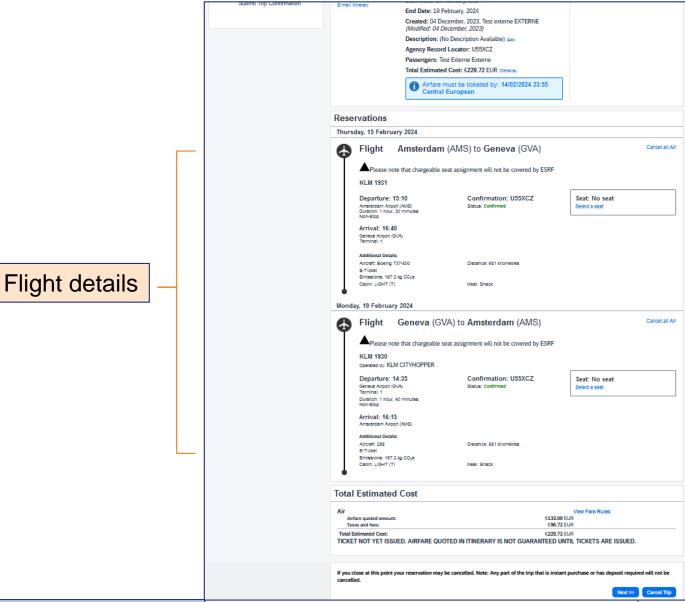

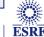

# **SAP CONCUR – BOOKING CONFIRMATION (3/4)**

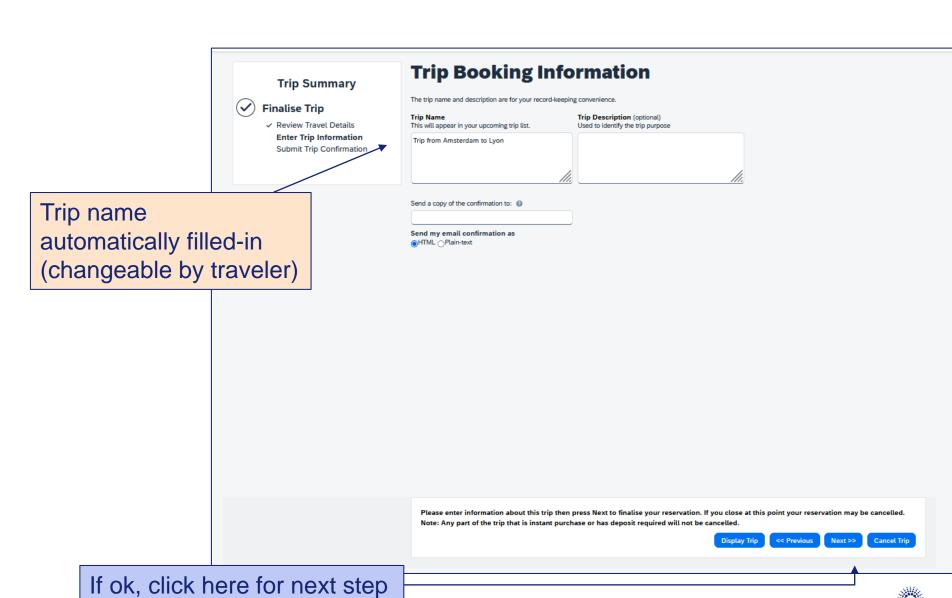

## **SAP CONCUR – BOOKING CONFIRMATION (4/4)**

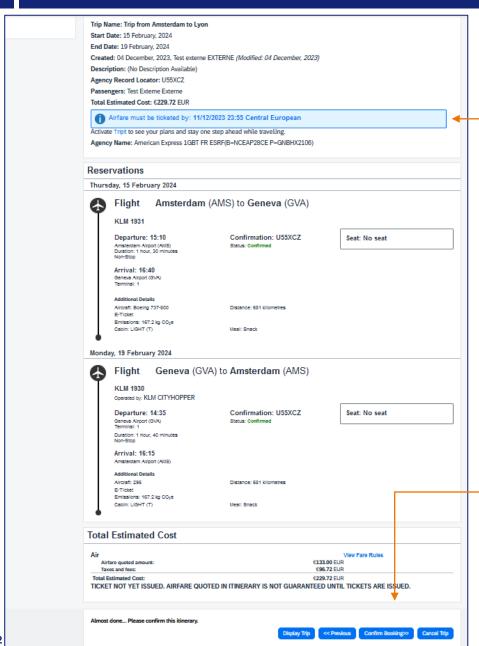

Final review of the booking:

## Flight option end date

(your flight is pre-booked until this date, your travel request must be validated before this date).

If ok, click on "Confirm bookings"

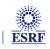

### SAP CONCUR – CREATION OF THE REQUEST HEADER

Well done! Now, your online booking needs to be approved by ESRF

You can see below the header of your travel request (automatically filled-in)

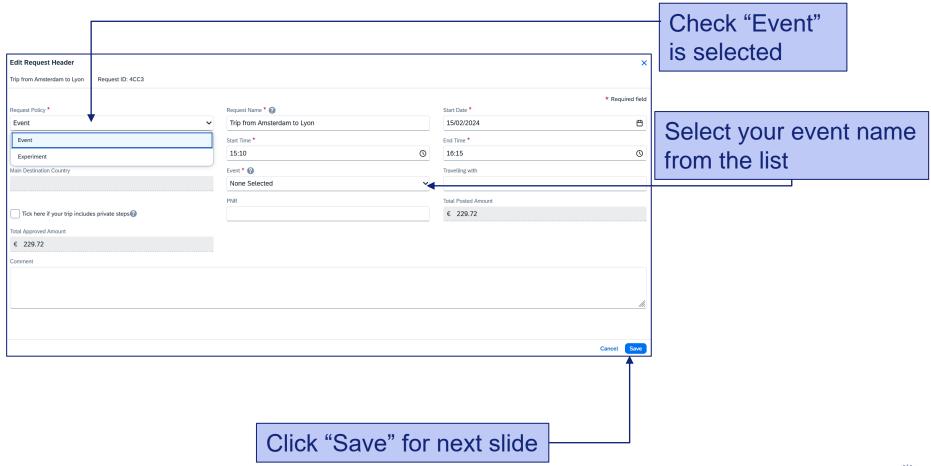

#### **SAP CONCUR – TRAVEL EXPENSES**

As booked online, your flight expense is automatically reported,

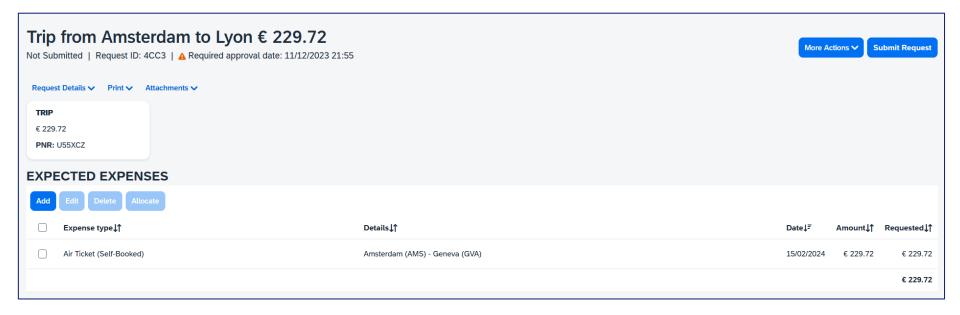

Now, you are requested to add the extra travel expenses you would like to be reimbursed by the ESRF, such as shuttle, bus,... (see next slides)

#### **SAP CONCUR – ADD TRAVEL EXPENSES**

Click on « Add » and select the extra travel expenses

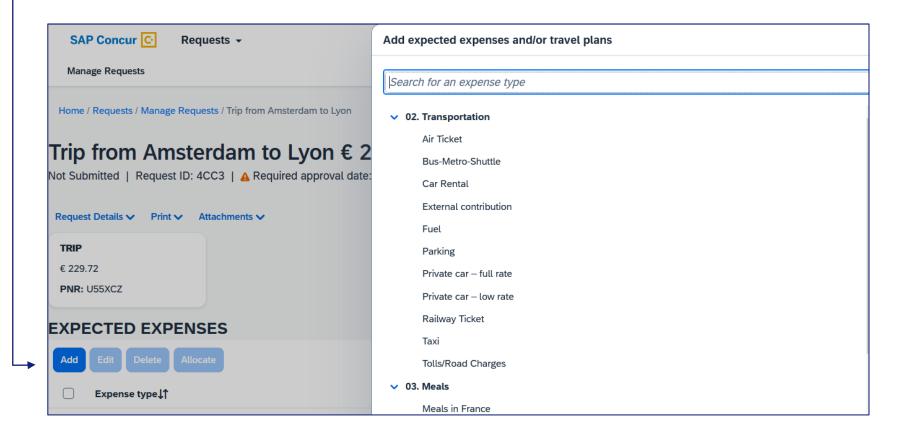

For example: Bus-Metro-Shuttle for the transfer from Geneva airport to the ESRF

## **SAP CONCUR – ADD TRAVEL EXPENSES**

Fill-in all the mandatory fields (i.e those with « \* »)

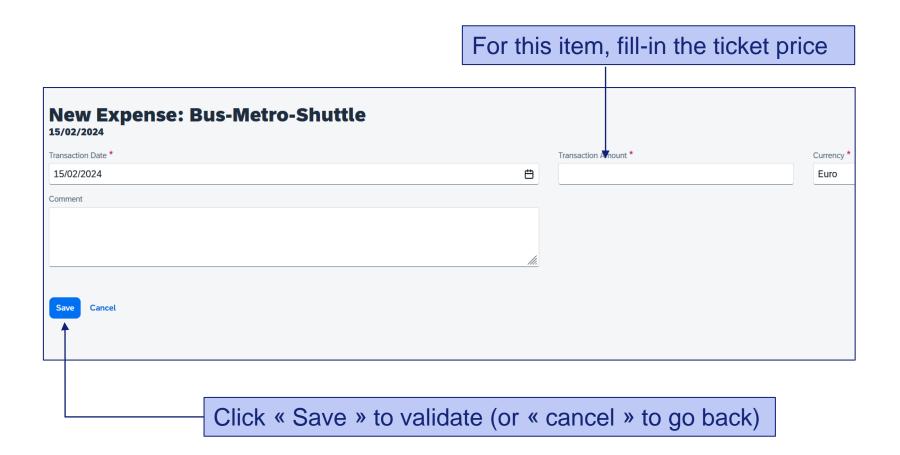

#### **SAP CONCUR – ADD TRAVEL EXPENSES**

Now, the shuttle ticket is added to your travel request

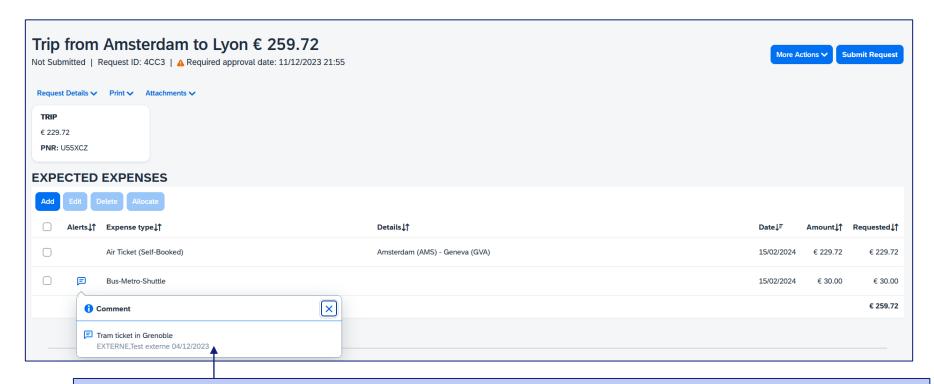

When necessary, add explanation in the comment field of each travel expense

Click again on « Add », for extra travel expenses

#### **SAP CONCUR – CHANGES / CANCELLATION**

For changes or cancellation, select the item first

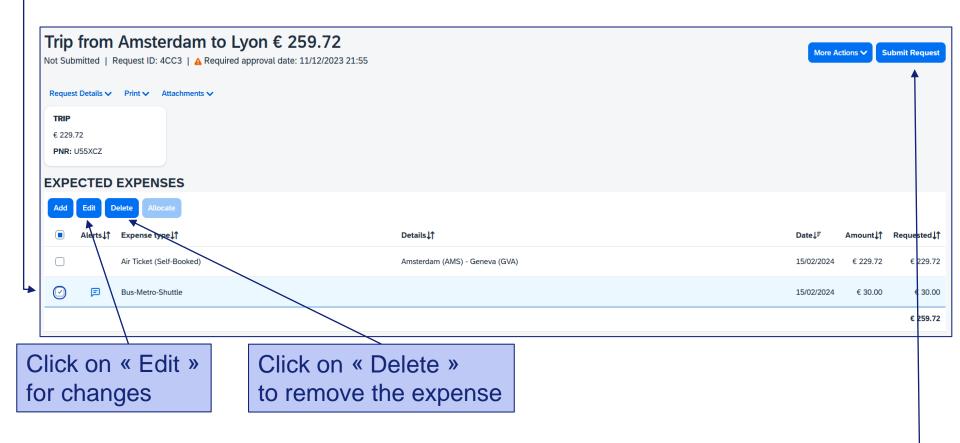

Once all foreseen expenses are reported, please click on « Submit Request »

#### SAP CONCUR - TRAVEL REQUEST IS SUBMITTED

Once submitted, your request is filed with your other travel files (depending on the date of departure). A different color indicates the status of each file.

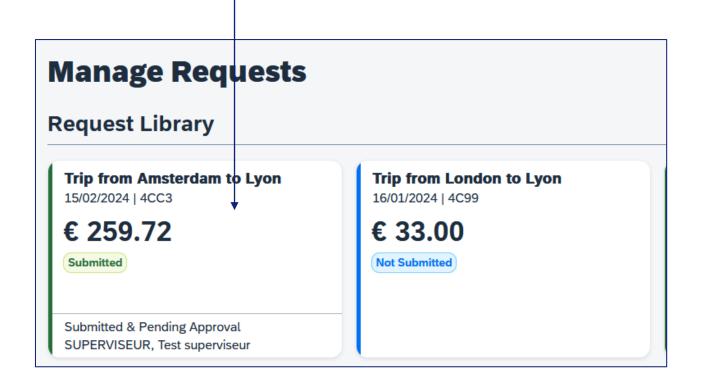

Complement: check your emails regularly and follow SAP Concur notifications